Міністерство освіти і науки України Національний університет «Львівська політехніка»

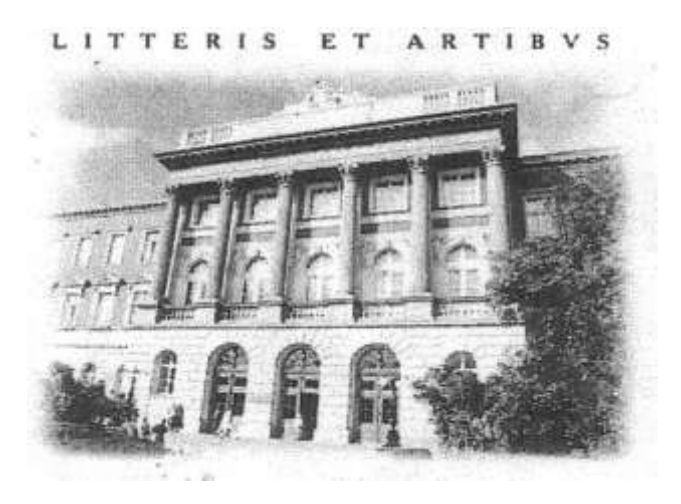

# **Розробка проектів з використанням фінансових функцій**

МЕТОДИЧНІ ВКАЗІВКИ до виконання лабораторної роботи №19 з дисципліни «Інформатика» для студентів базових напрямків: №6.030503 – "Міжнародна економіка", №6.030504 – "Економіка підприємства", №6.030507 – "Маркетинг", №6.030509 – "Облік і аудит".

> Затверджено на засіданні кафедри обчислювальної математики та програмування Протокол № 6 від 19.03.2013р.

**Розробка проектів з використанням фінансових функцій.** Методичні вказівки до виконання лабораторної роботи №19 для студентів базових напрямків №№ 6.030503, 6.030504, 6.030507, 6.030509 / Укл.: Ментинський С.М., Гоблик Н.М., 2013. - 15с.

Укладачі: Ментинський С.М., ст. викл. Гоблик Н.М., ст. викл.

Відповідальний за випуск: Гоблик Н.М.

Рецензенти: к.ф.-м.н., доцент Гнатів Л.Б., к.ф.-м.н., доцент Сохан П.Л.

### Передмова

У методичних вказівках розглянуто процес створення проектів з використанням циклічних алгоритмічних конструкцій в середовищі OpenOffice.org Basic для реалізації фінансових розрахунків і виводу результатів у вигляді таблиці на робочому аркуші ЕТ OpenOffice.org Calc.

Методичні вказівки містять коротку довідкову інформацію, зразок виконання типових навчальних завдань та індивідуальні завдання для самостійної роботи.

Методичні вказівки призначені для студентів базових напрямків №№6.030503, 6.030504, 6.030507, 6.030509 і укладені відповідно до робочої програми з дисципліни «Інформатика».

# Лабораторна робота № 19 *Тема: Розробка проектів з використанням фінансових функцій.*

*Мета роботи:* навчитися розробляти проекти з графічним інтерфейсом – діалоговим вікном (формою), використовувати на формі деякі елементи керування.

# *Короткі теоретичні відомості*

Макроси, як засіб вдосконалення функціональних можливостей програм OpenOffice.org, можуть використовувати у своїй роботі діалогові вікна з елементами керування та налаштування параметрів їх роботи.

Для вводу довільної кількості різнотипних даних, потрібних для роботи макроса, в OpenOffice можна використовувати об'єкт **Dialog**. При створенні діалога слід звернути увагу на такі моменти:

- макроси, які обслуговують елементи діалогу в OOo Basic, зберігаються у модулях окремо від нього;

- для запуску на виконання діалогу у OpenOffice необхідно створювати спеціальний макрос, наприклад:

```
Dim MyDlg As Object
Sub RunDialog
MyDlg = CreateUnoDialog(DialogLibraries.Standard.Dialog1)
MyDlg.execute()
End Sub
```
- макроси для обробки подій елементів керування потрібно призначати на закладці **Події** у вікні властивостей елемента керування.

# *Створення дизайну діалогових вікон*

Візуальний об'єкт **Dialog** є базою, на якій, залежно від виду

відображуваної інформації, потрібно розмістити ті чи інші елементи керування. Діалоги містяться у бібліотеках разом з модулями макросів. Додати до існуючої бібліотеки новий діалог можна з вікна керування макросами на вкладці **Діалоги** (**Dialogs**). Додавання

LibreOffice Basic Macro Organizer × Modules Dialogs Libraries Dialog Edit  $\overline{\triangleright}$   $\overline{\square}$  My Dialogs Close Standard LibreOffice Dialogs Þ  $\overline{a}$  $\mathbf{B}$  Untitled 1 **G** Library1 New. Delete

© Гоблик Н.М., Ментинський С.М., 2013. 4 діалогу аналогічне до додавання модуля — у вікні зліва вибираємо

документ, в ньому бібліотеку, у якій буде створено діалог і натискаємо кнопку **Новий діалог** (**New**). У наступному діалоговому вікні задаємо ім'я діалога і натискаємо **Ok**. До вибраної бібліотеки буде додано новий діалог і відкриється вікно редактора OOo Basic із прямокутною заготовкою для проектування діалогового вікна.

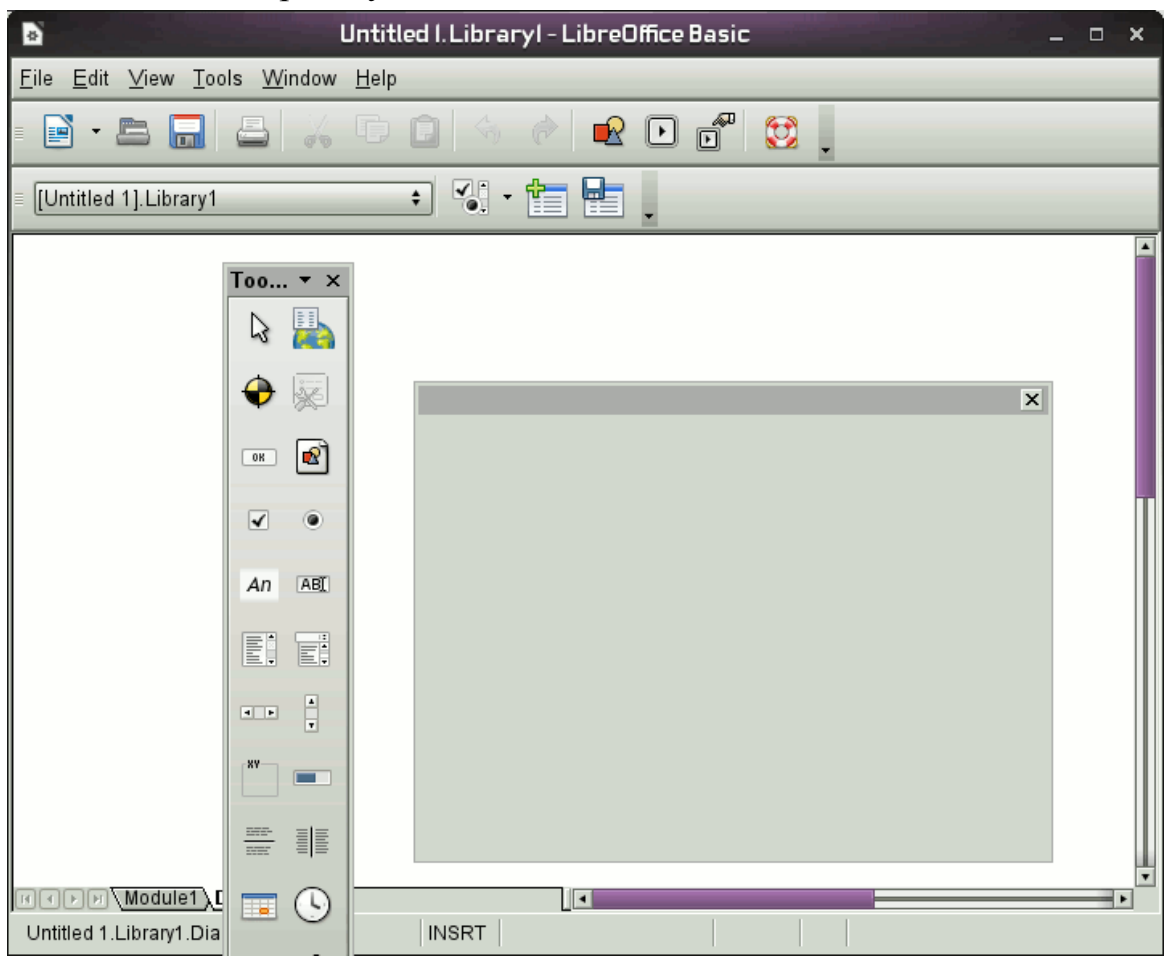

При цьому відкривається панель інструментів **Елементи керування** (**ToolBox)** з кнопками для розміщення на діалоговому вікні елементів керування. Щоб розташувати на діалозі елемент керування, потрібно активувати (натиснути лівою клавішою миші) кнопку з його зображенням на панелі **Елементи керування**, перевести вказівник в область діалогу і позначити вказівником миші діагональ прямокутної області, в яку буде вписано елемент керування. Змінити розміри уже встановленого елемента можна перетягуванням його межі, попередньо виділивши його лівою клавішею миші, видалити виділений елемент керування можна натиснувши клавішу **Delete** на клавіатурі. Виділити сам діалог можна натисканням лівої клавіші лише на його межі, подвійний клік лівої клавіші на елементі керування викликає вікно властивостей елемента.

Графічний дизайн діалогового вікна, так само як і модуль з кодами макросів, зберігається при записі змін у файл документа, в якому міститься бібліотека з діалогом.

OpenOffice.org Basic має вбудований набір елементів керування. Використовуючи цей набір і редактор діалогів можна створити практично будь-який інтерфейс користувача для власного проекту. Для простих вікон діалогу найчастіше використовуються елементи:

**Button (Кнопка)** – використовується для запуску того чи іншого макроса, який призначають на вкладці **Події** вікна властивостей;

**LabelField (Напис)** статичний текст на формі, дозволяє створювати заголовки елементів, котрі не мають власних вбудованих заголовків;

**TextField (Текстове поле)** вікно з довільним текстом, може використовуватися для вводу даних. Є також інші види полів для вводу дати, часу, валюти тощо.

Для отримання даних чи виводу результатів в елементи діалогового вікна найчастіше використовується властивість **Text** – текст, записаний в елементі керування. Підтримується об'єктами **TextField (Текстове поле)** та його різновидами – **NumericField (Числове поле), TimeField / Data Field (Поле дати)**, **LabelField (Напис)**, **ComboBox (Поле зі списком)**, **FileSelection (Вибір файлу**)**.** Допускає як прямий доступ через оператор присвоєння, так і з використанням методів *GetText()* та *SetText()*, наприклад:

```
MyDlg.GetControl("Label1").SetText(MyDlg. _
                    GetControl("FileControl1").GetText())
MsgBox "Файл: " & MyDlg.GetControl("Label1").Text
```
### *Завдання*

- 1. Скласти програму для розв'язання фінансової задачі згідно варіанта.
- 2. Спроектувати діалогове вікно для завдання вхідних даних та запуску обчислень.
- 3. Результати обчислень та проміжні значення вхідних величин, для яких вони отримані, вивести у вигляді таблиці на робочий лист ЕТ Calc.

# *Варіанти завдань*

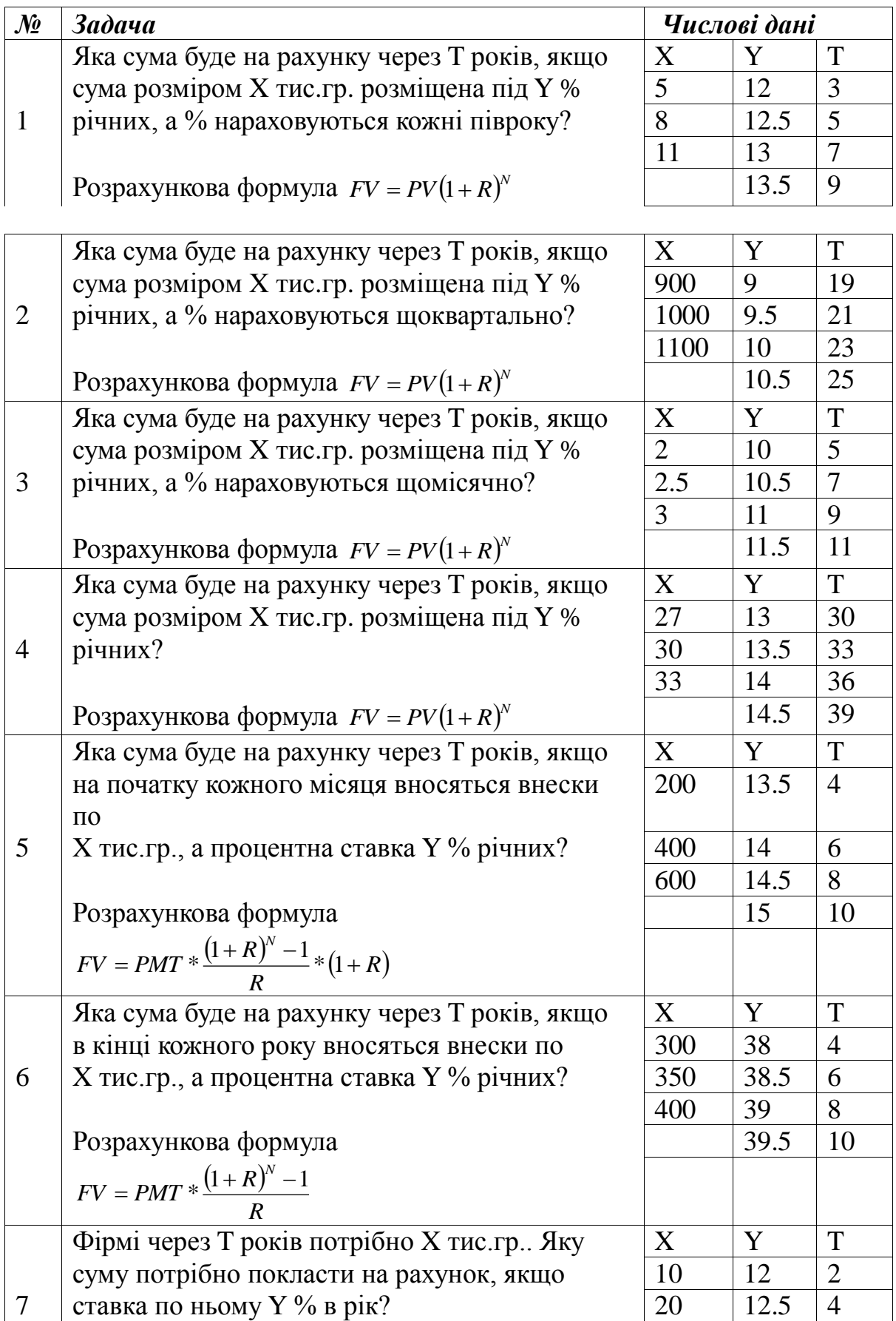

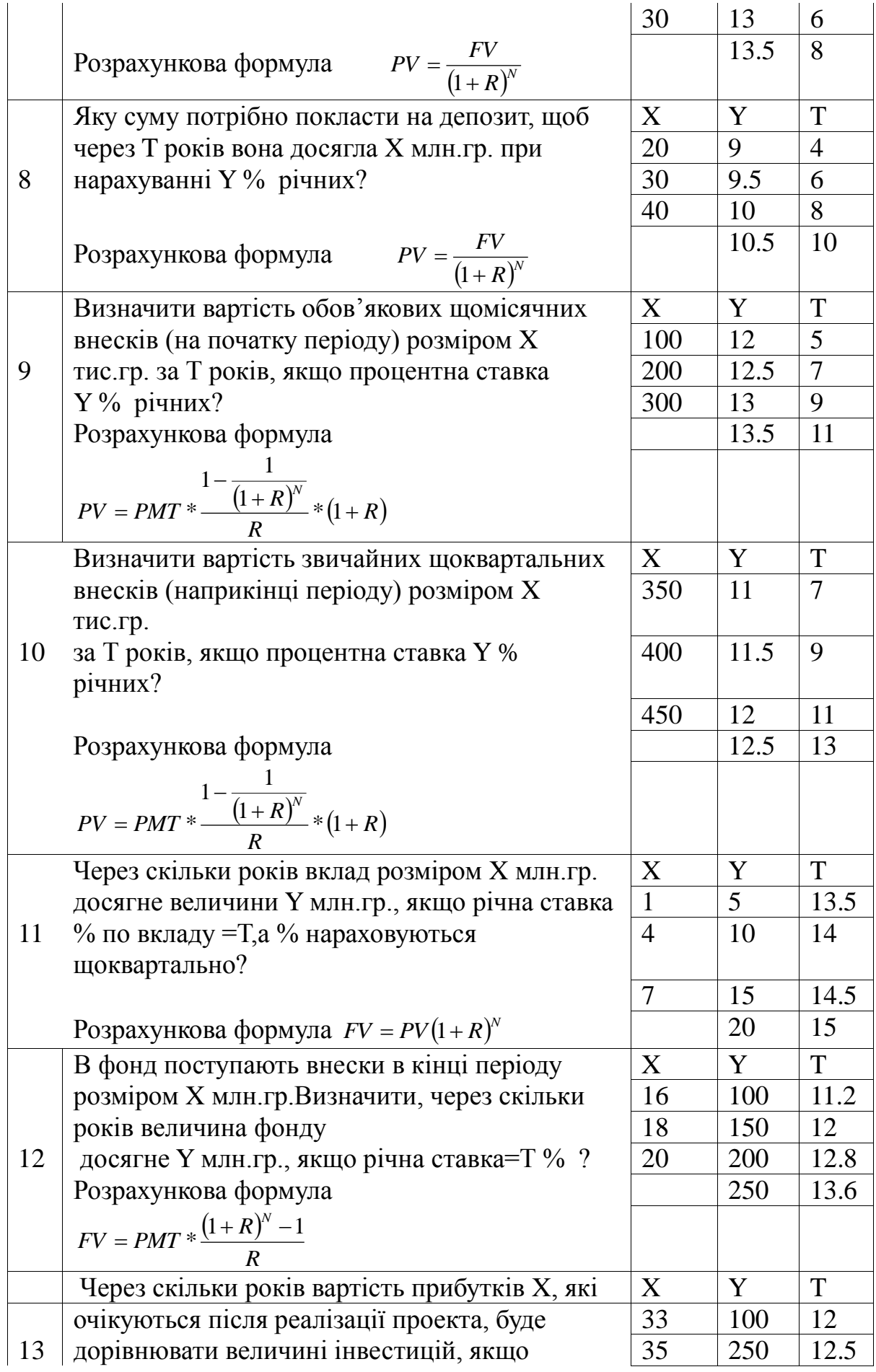

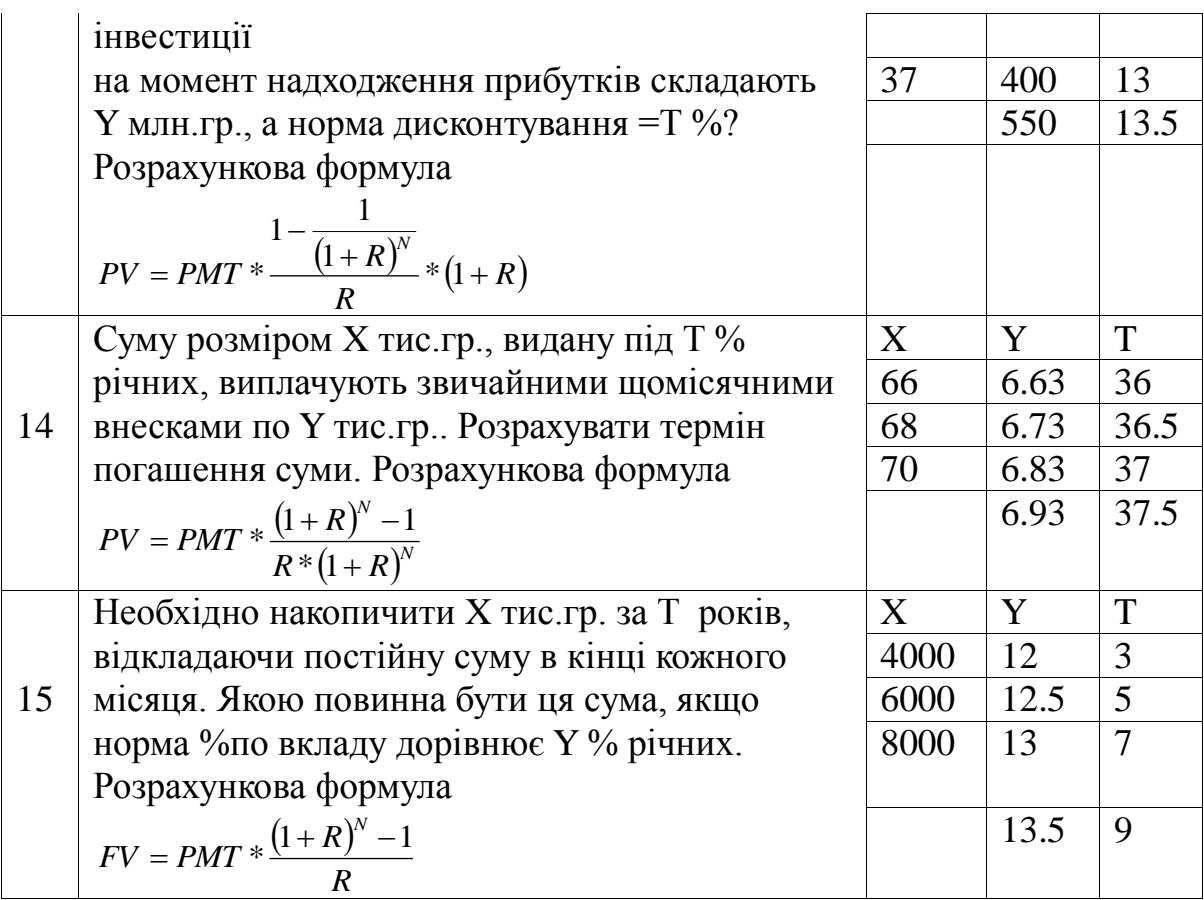

#### Хід виконання побудовано для задачі

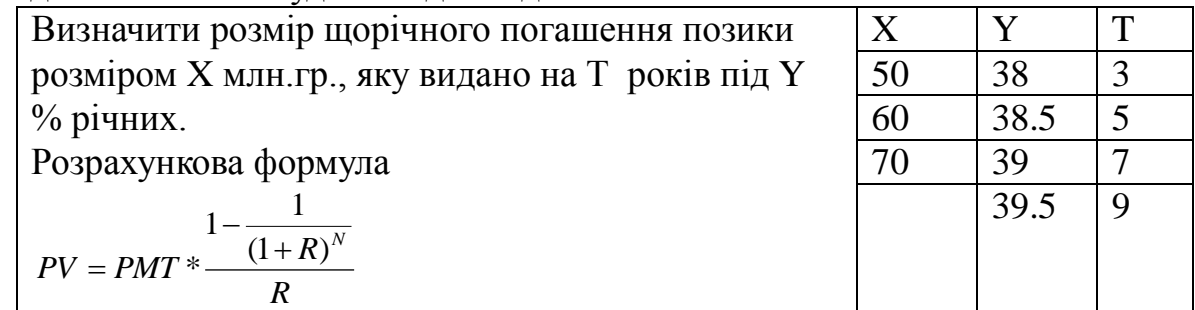

#### *Хід виконання*

1. Відкриваємо ЕТ Calc, створюємо і зберігаємо на диску файл для виконання лабораторної роботи.

2. Для зберігання конструкції діалогового вікна та коду програми створюємо у файлі документа ЕТ нову бібліотеку, в ній модуль для коду програми та форму діалогового вікна :

- виконуємо команду **Сервіс=>Макроси=>Керування діалогами;**

- переходимо на вкладку **Бібліотеки**, створюємо бібліотеку кнопкою **Нова бібліотека**, даємо їй назву (в прикладі *Form1*);

- переходимо на вкладку **Модулі**, виділяємо створену бібліотеку і кнопкою **Новий модуль** додаємо модуль до бібліотеки, даємо йому назву

(в прикладі *Module1*);

- створюємо форму (діалоговє вікно) - переходимо на вкладку **Діалоги**, виділяємо створену бібліотеку і кнопкою **Новий діалог** створюємо форму діалогового вікна (в прикладі форма має назву *Dlg1*).

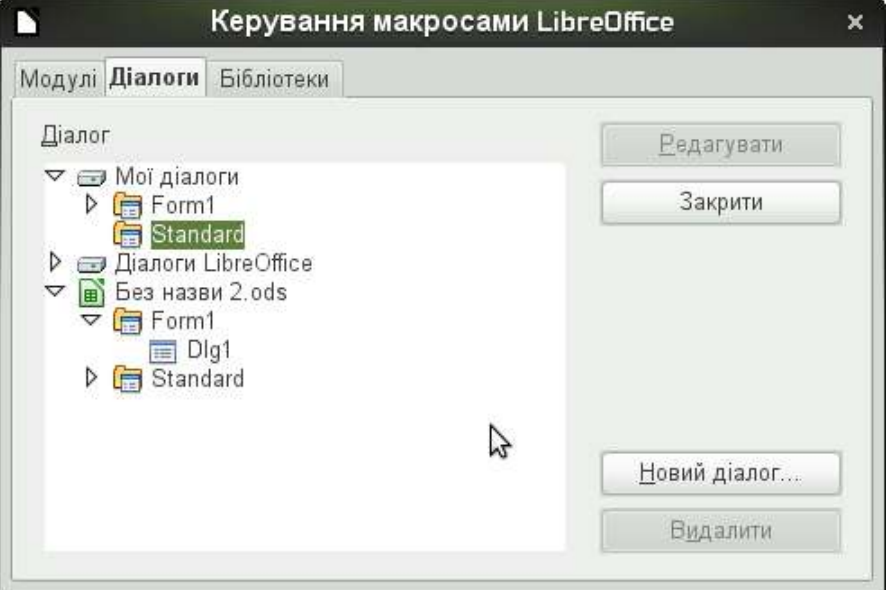

3. Переходимо до конструювання форми (кнопка **Правка** на вкладці **Діалоги**). Використовуючи панель інструментів **Елементи керування** розташовуємо на формі потрібні елементи керування (в прикладі використано 9 текстових полів **TextField**-9, дві кнопки **Command Button***-2*, та 12 написів **LabelField**).

Виділяючи по черзі елементи керування та змінюючи їх відповідні властивості (кнопка **Властивості** на панелі інструментів **Елементи керування)** надаємо вікну потрібного вигляду (див малюнок).

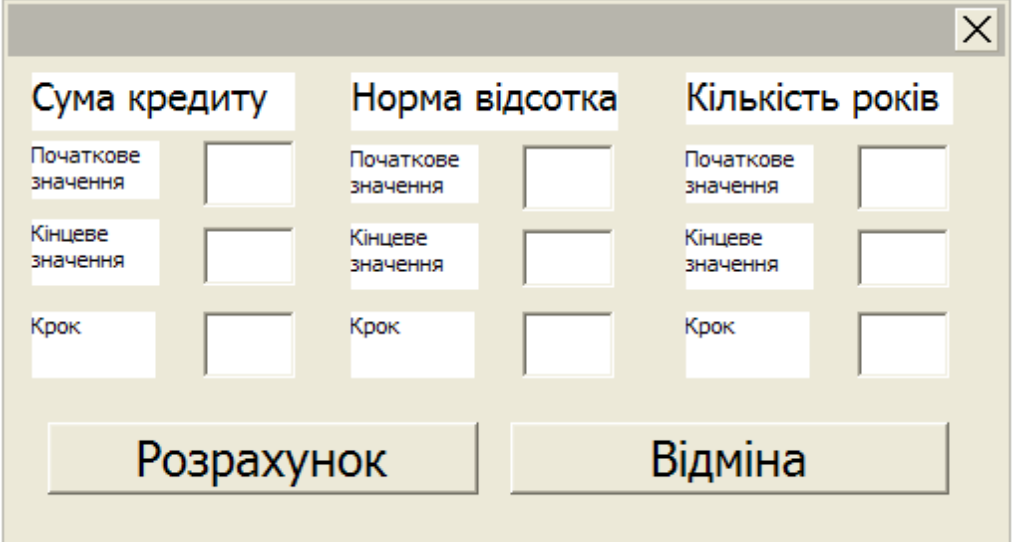

4. Відкриваємо створений модуль та записуємо в ньому код процедури запуску створеного діалогу Dlg1:

```
Dim MyDialog 'Діалог, що створюється на час виконання 
програми
Sub RunFirstDialog()'Процедура запуску діалога
  MyDialog = CreateUnoDialog(DialogLibraries.Form1.Dlg1)
  MyDialog.execute()
End Sub
```
5. Програмуємо закриття діалогового вікна кнопкою **Відміна**. В модулі записуємо код процедури:

Sub EndProgram()

MyDialog.endExecute() End Sub

Призначаємо цю процедуру для події виконання дії кнопкою **Відміна**. Для цього переходимо до редагування форми, виділяємо кнопку **Відміна**, переходимо до її властивостей і на вкладці **Події** навпроти **Виконати дію** натискаємо кнопку зі значком "...".

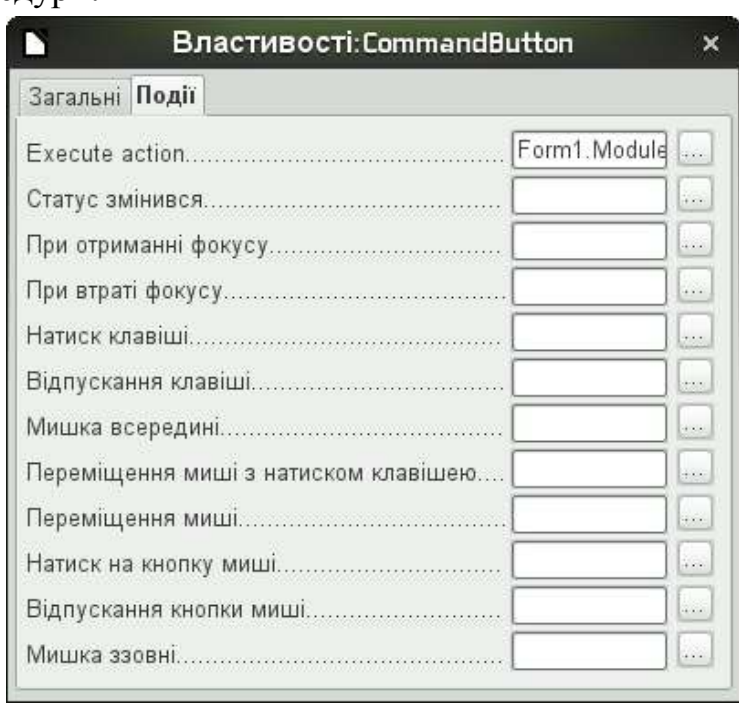

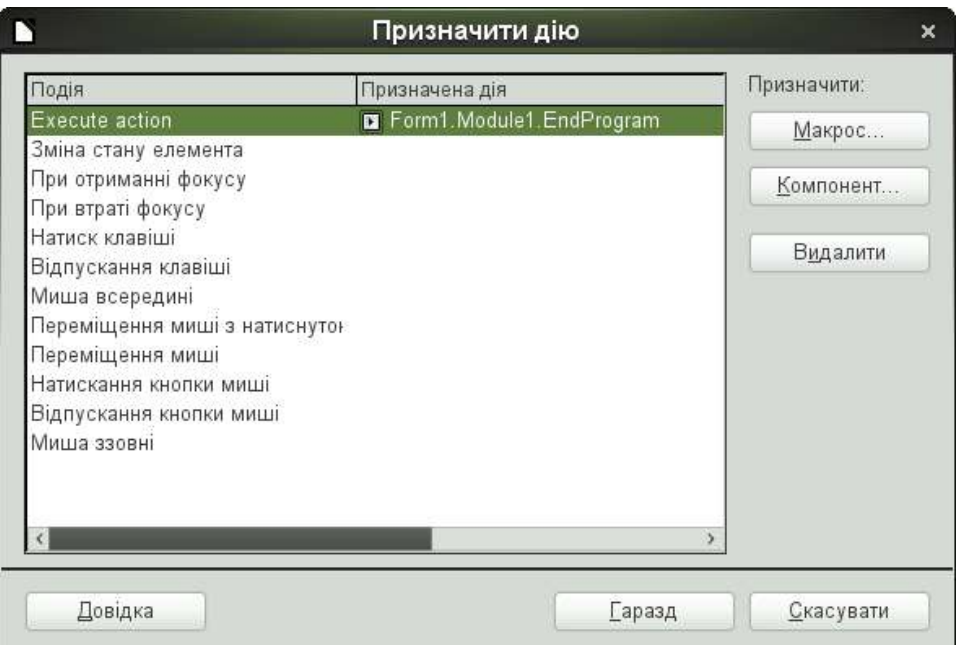

Далі у вікні **Призначити дію** натискаємо кнопку **Макрос…** і знаходимо портібну процедуру (вибираємо створений файл, бібліотеку

### *Form1*, модуль *Module1*, макрос *EndProgram*).

Підтверджуємо свій вибір кнопкою "Ok" у кожному з вікон.

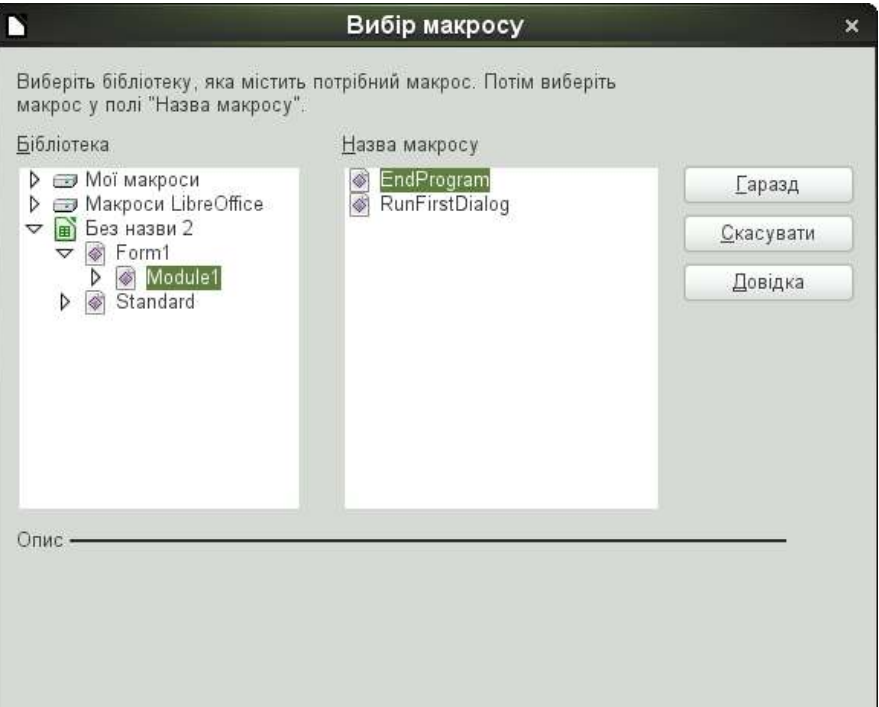

6. Перевіряємо роботу процедур запуску та закриття вікна, запустивши на виконання прцедуру *RunFirstDialog*.

7. Доповнюємо модуль бібліотеки кодом процедури розв'язання задачі та призначаємо цю процедуру для події натискання клавіші миші на кнопці **Обчислити** (див п. 5).

```
'Процедура для зчитування даних, виконання
'обчислень та виводу результату
Sub Calculation()
'Об'єктні змінні для зв'язку з полями на діалозі
Dim FieldTp As Object, FieldTk As Object, FieldHt As Object
Dim FieldXp As Object, FieldXk As Object, FieldHx As Object
Dim FieldYp As Object, FieldYk As Object, FieldHy As Object
'Змінні для зберігання отриманих з діалогу значень
Dim t As Integer, tp As Integer, tk As Integer
Dim ht As Integer
Dim x As Single, xp As Single, xk As Single
Dim hx As Single
Dim y As Single, yp As Single, yk As Single
Dim hy As Single
Dim z As Single : Dim k As Integer
'Зчитування даних з діалогового вікна
FieldXp = MyDialog.getControl("TextField1")
```

```
xp = CSng(FieldXp.Text)
FieldXk = MyDialog.getControl("TextField2")
xk = CSng (FieldXk.Text)
FieldHx = MyDialog.getControl("TextField3")
hx = CSng(FieldHx.Text)
FieldYp = MyDialog.getControl("TextField4")
yp = CSng(FieldYp.Text)
FieldYk = MyDialog.getControl("TextField5")
yk = CSng(FieldYk.Text)
FieldHy = MyDialog.getControl("TextField6")
hy = CSng(FieldHy.Text)
FieldTp = MyDialog.getControl("TextField7")
tp = CInt(FieldTp.Text)
FieldTk = MyDialog.getControl("TextField8")
tk = CInt(FieldTk.Text)
FieldHt = MyDialog.getControl("TextField9")
ht = CInt(FieldHt.Text)
'Заповнення заголовку таблиці
ThisComponent.Sheets(0).getCellRangeByName("A1").
                               setString("Початкова сума")
ThisComponent.Sheets(0).getCellRangeByName("B1").
                               setString("Відсоток річних")
ThisComponent.Sheets(0).getCellRangeByName("C1").
                               setString("Термін (років)")
ThisComponent.Sheets(0).getCellRangeByName("D1").
                               setString("Розмір внесків")
'Заповнення заголовку таблиці
k = 2 'Номер рядка таблиці в який виводяться результати
x = xpWhile x \leq x xk
     y = ypD<sub>O</sub>For t = tp To tk Step ht
               z = (x * y) / (1 - 1 / (1 + y / 100)^t)ThisComponent.Sheets(0).getCellRangeByName("A" _
                               & Cstr(k)).setValue(x)
          ThisComponent.Sheets(0).getCellRangeByName("B" _
                               \& Cstr(k)).setValue(y)
          ThisComponent.Sheets(0).getCellRangeByName("C"
                               & Cstr(k)).setValue(t)
          ThisComponent.Sheets(0).getCellRangeByName("D" _
                               & Cstr(k)).setValue(z)
               k = k + 1Next t
          y = y + hy
```

```
Loop Until y > ykx = x + hxWend
```
End Sub

8. Перевіряємо та налагоджуємо роботу створеного діалогового вікна.

# *Література*

- 1. Практикум з програмування на VBA: Навч. посібник / П.І. Каленюк, А.Ф. Обшта, Н.М.Гоблик, Н.Ф.Клочко, С.М.Ментинський. Львів: Видавництво Національного університету «Львівська політехніка», 2005. -208 с.
- 2. Практикум з програмування (Turbo PASCAL, Object PASCAL Delphi): Навч. посібник / П.І. Каленюк, А.Ф. Обшта, Н.М.Гоблик, Н.Ф.Клочко, С.М.Ментинський. Львів: Видавництво Національного університету «Львівська політехніка», 2005. – 176 с.
- 3. Эндрю Питоньяк (Andrew Pitonyak) OpenOffice.org pro. Автоматизация работы. М.: ДМК Пресс, 2008. - 512 с., Пер. с англ. — Заимских А. Н.

# *Інтернет-ресурси:*

http://wiki.openoffice.org http://wiki.documentfoundation.org http://www.pitonyak.org http://www.starbasic.net

# НАВЧАЛЬНЕ ВИДАННЯ

Розробка проектів з використанням фінансових функцій.

# МЕТОДИЧНІ ВКАЗІВКИ до виконання лабораторної роботи №19 з дисципліни «Інформатика»

для студентів базових напрямків № 6.030503, 6.030504, 6.030507, 6.030509.

Укладачі: Ментинський С.М., ст. викл. Гоблик Н.М., ст. викл.

Комп'ютерне складання: Ментинський С.М., ст. викл.